# **HAUPTVERBAND DER GERICHTSSACHVERSTÄNDIGEN Landesverband Wien, Niederösterreich und Burgenland**

1010 Wien, Doblhoffgasse 3/5 +43(1)405 45 46 406 32 67 Fax 406 11 56 ZVR-Zahl 576968154 office@gerichts-sv.org wien.gerichts-sv.at

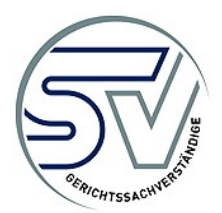

Wien, im Oktober 2015

# **Der Web-Bildungs-Pass ist online!**

# **Übersicht der Funktionen**

# **Aufruf des Web-Bildungs-Passes unter:**

#### http://bpe.gerichts-sv.at/

Geben Sie Ihren Benutzernamen und Ihr Passwort ein.

## **Es stehen Ihnen nun nachstehende Funktionen zur Verfügung:**

- Downloaden und Drucken des aktuellen Bildungs-Passes
- Anzeige des aktuellen Status von eingereichten Unterlagen
- Eingabe von Fortbildungsmaßnahmen zur Evaluierung (inklusive Upload von Dokumenten)
- Modifikationen bereits eingegebener Weiterbildungsinformationen und von hochgeladenen Dokumenten. Dies ist nur möglich, solange die Fortbildungsmaßnahme noch nicht eingereicht ist. (Befehlsschaltfläche "Einreichen")
- Für die Kommunikation mit dem Verband zur Klärung offener Punkte können zu jeder Fortbildungsmaßnahme Anmerkungen hinzugefügt werden.
- Eine Fortbildungsmaßnahme inklusive Dokumente und Anmerkungen wird für den Verband erst nach dem Einreichen sichtbar.
- Nach dem Einreichen können vom Verband die Datensätze für das Hinzufügen erforderlicher zusätzlicher Dokumente und Anmerkungen wieder freigegeben werden.
- Kommunikation mit dem Sekretariat zur Klärung offener Fragen zu den Einreichungen
- Neues zum Status über die Seite "Meldungscenter"

## **Eingabe einer Weiterbildung:**

- Nach dem Anmelden klicken Sie auf den Menüeintrag "Anträge".
- Auf der daraufhin angezeigten "Anträge"-Seite klicken Sie auf "neuer Antrag".
- Folgen Sie den Schritten laut Eingabemaske.

## **Einreichen einer Weiterbildung:**

- Klicken Sie beim einzureichenden Antrag auf die Befehlsschaltfläche "Einreichen".
- Sobald Sie sich abgemeldet haben, wird die Veranstaltung an den Verband übermittelt.